# **CD ROM/IMAGE VIEWER FOR CHECKING & LOCKBOX**

User Guide

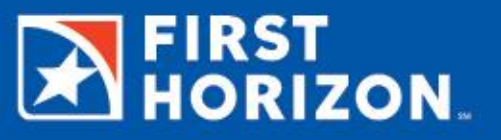

# **TABLE OF CONTENTS**

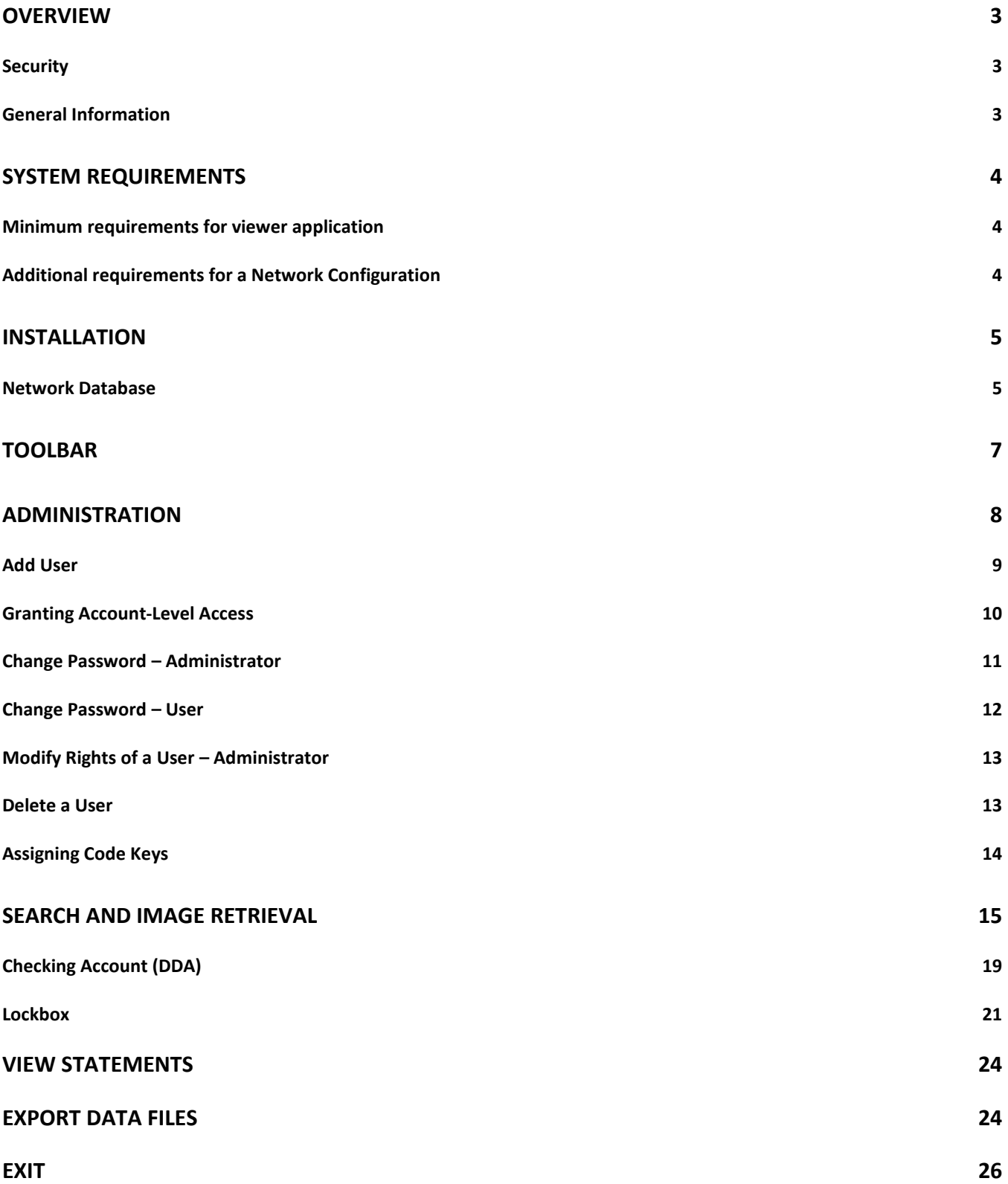

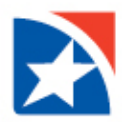

## <span id="page-2-0"></span>**OVERVIEW**

First Horizon Bank's **Image Viewer for Checking and Lockbox** enables you to safely store and retrieve images of important documentation such as paid checks, deposits, and lockbox transactions.

The software is easy to install to each operator's PC, and will add new files and an icon to the operator's desktop. Images can be viewed via CD Rom disk on a standalone PC, or from a network server, for enhanced security and access by multiple users. The viewer application is distributed separately from the encrypted image files.

The viewer contains prompts to assist users through quick and easy document retrieval; advance search and multiple print options; and many other features. Images can be delivered via CD Rom or via a downloaded file from First Horizon Bank.

#### <span id="page-2-1"></span>**SECURITY**

Security controls built into the software allow administrators total control of operator access to the application.

- Each operator is assigned a unique User ID and Password
- Security features include administrative and user permissions
- An operator's access can be restricted, limiting access to a specific account or lockbox detail

#### <span id="page-2-2"></span>**SUPPORT INFORMATION**

Customer support for all Treasury Management Products and Services is provided by the Business Service Center (BSC). The phone number is 1-888-382-4968. The email address is BusinessServiceCenter@firsthorizon.com. Hours of availability are Monday through Friday 7:00 AM CT until 7:00 PM CT.

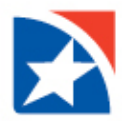

## <span id="page-3-0"></span>**SYSTEM REQUIREMENTS**

#### <span id="page-3-1"></span>**MINIMUM REQUIREMENTS FOR VIEWER APPLICATION**

- .NET 4.5 Framework (This will automatically be installed during the installation if the application does not find it)
- **E** Supported MicroSoft Windows
- **Must be installed in a folder that user has rights to modify**

#### <span id="page-3-2"></span>**ADDITIONAL REQUIREMENTS FOR A NETWORK CONFIGURATION**

**EXEC** Supported MicroSoft Standard SQL Server

**NOTE:** The installation software contains a wizard that will configure the SQL database file on the network server. Your system administrator should be on hand to enter the appropriate SQL application ID and Password. Image files will reside on the network server.

Storage requirements can be estimated based on the following:

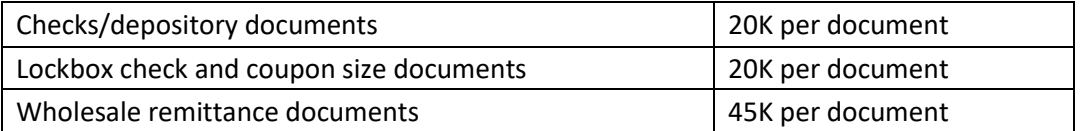

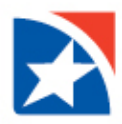

## <span id="page-4-0"></span>**INSTALLATION**

Prior to starting the application, the Viewer Application's System Administrator should create their User ID and Password; this will default this User ID as System Administrator.

- For security and backup purposes, two System Administrators should be set up
- Passwords must be an 8 digit alpha/numeric combination and is CASE SENSITIVE
- To install the viewing software, the user must have Administrative rights to the PC

The PC Administrator should place the Image Viewer CD ROM Installation CD in the Operator's disk drive.

- Click on **My Computer** and select the appropriate Drive
- Press Enter, then click on **Setup.exe.** Follow instructions as prompted. This will install Image Viewer to the folder **C:\Users\My Documents\Imaging\** unless you specify otherwise and add an Icon to your Desktop.

**IMPORTANT:** Once Image Viewer is installed on all applicable workstations, the installation disk should be stored in a separate secure location from the Image CD Rom discs and/or files.

#### <span id="page-4-1"></span>**NETWORK DATABASE**

*(Client's SQL Database Administrator Required)*

The Image Viewer defaults to reading the local database, so if the images are to be retrieved from the local drive of each PC on which the viewer is installed, you may skip this section.

For image files that will reside on a network server, the installation software contains a wizard that will configure the SQL database file on the network server. Your network system administrator should be on hand to enter the appropriate SQL application User ID and Password.

The SQL Database Administrator will then set up a network database by creating a database, as follows: (See screen shots next page)

- 1. Select the Administration icon from the toolbar and then select 'Change Settings'
- 2. Click on the Remote Database Connection Properties
- 3. Key in the name of the Server
- 4. Key in the SQL Admin User ID and Password
- 5. Select Create a New Database
- 6. Key in the Database Name
- 7. Select Test Connection to ensure connection
- 8. Select Create Database

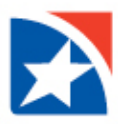

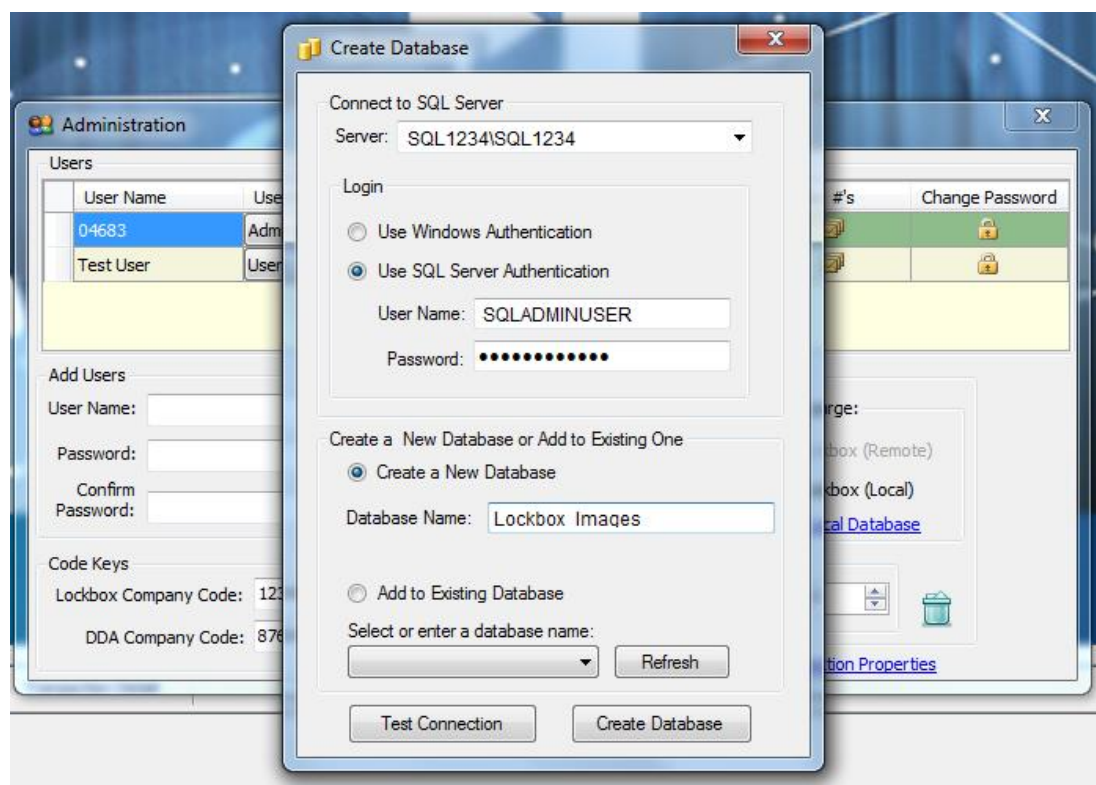

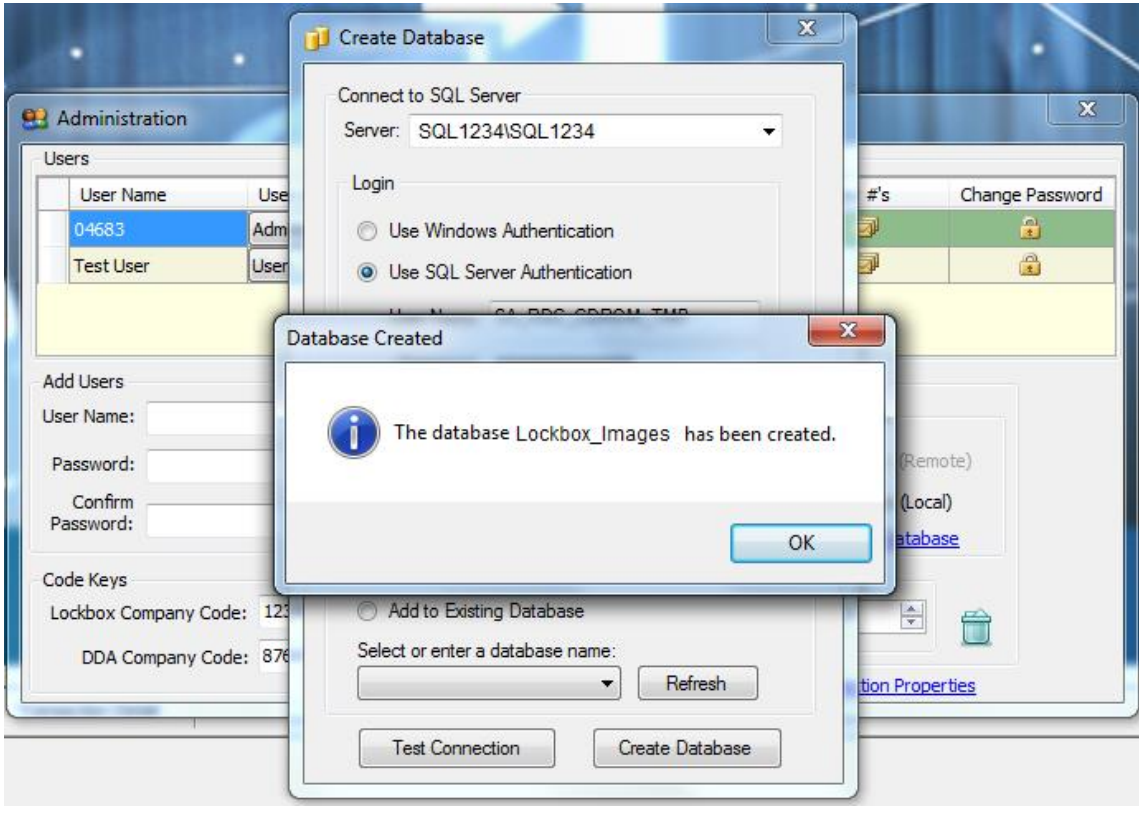

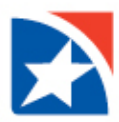

# <span id="page-6-0"></span>**Toolbar**

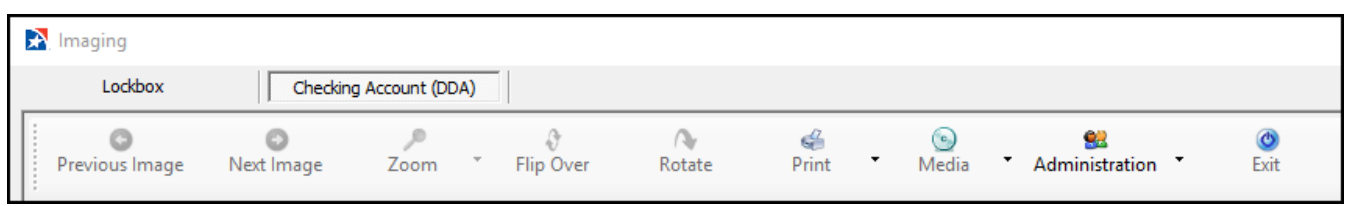

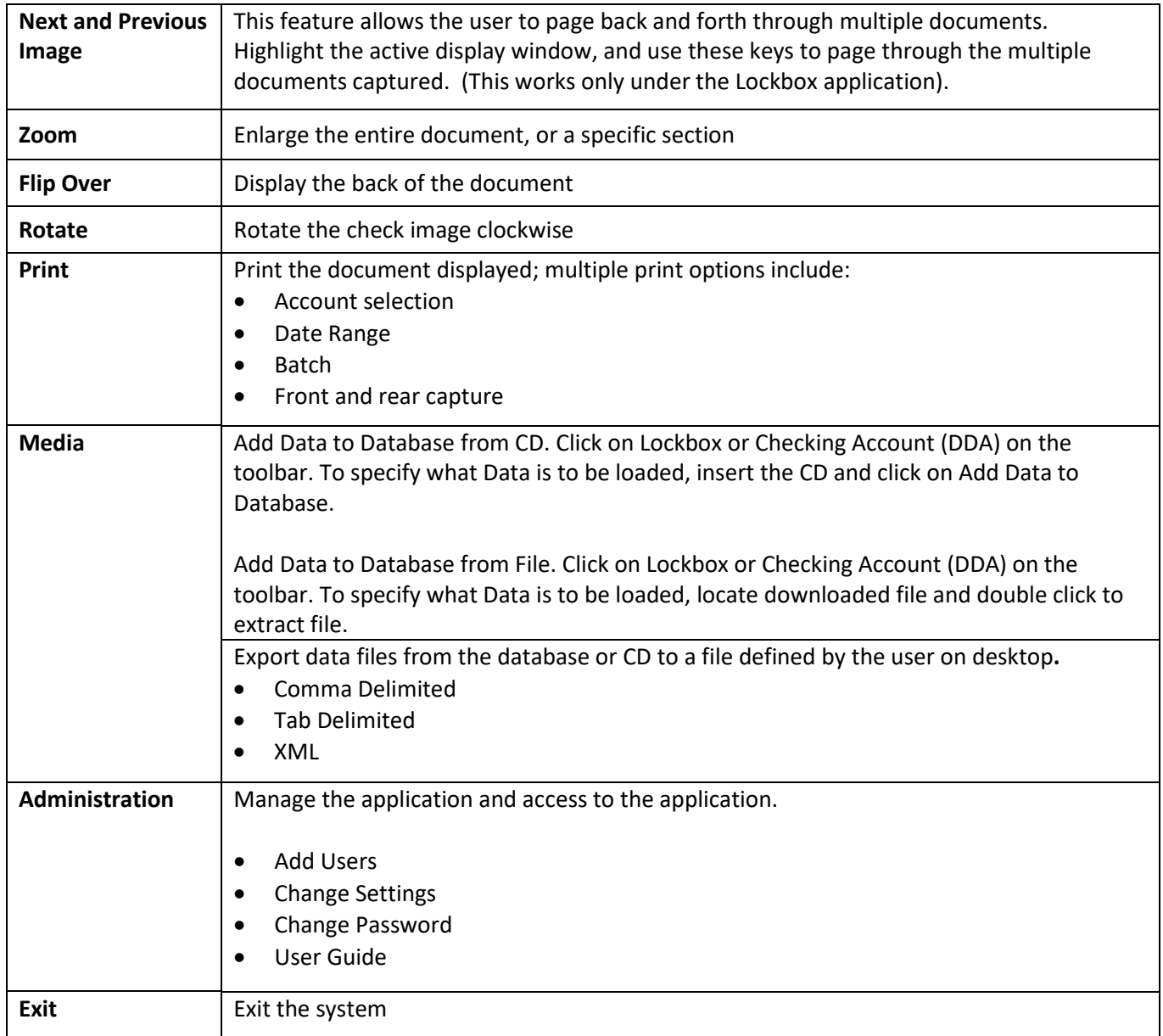

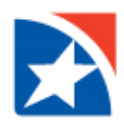

## <span id="page-7-0"></span>**ADMINISTRATION**

The Image Viewer Administrator should define permissions for each user based on their job responsibilities:

#### **Users**

- Set up a new User ID and Password
- Define rights for the user as an Administrator or User

#### **Database**

- Define User access to a 'Local' or 'Remote' database (network server)
	- $\circ$  Operators with a 'local' PC configuration installed are prompted to insert the appropriate CD for image retrieval.
	- o Operators with a "remote" PC configuration have immediate access to the image files that reside on the server.

#### **Security**

- Restrict security access to Checking Account (DDA) detail by account number, or Lockbox by lockbox number.
	- o Accounts (DDA) if applicable
		- Assign specific accounts to be viewed Leave blank allows all accounts to be viewed Enter value of zero to prevent user access to Accounts (DDA)
	- $\circ$  Lockbox #'s if applicable
		- Assign specific lockboxes to be viewed
		- Leave blank allows all lockboxes to be viewed
		- Enter value of zero to prevent user access to lockboxes

#### **Change Password**

- User can assign new Password and confirm Password.
- Admin can assign new Password for self as well as a User.

#### **Important Notes**:

If the Image Viewer Administrator leaves the organization and the Password must be reset, contact the First Horizon Business Service Center at (888) 382-4968.

The application will NOT prompt operators to change their Password periodically. Operators should be encouraged to change their initial Password assigned by the Administrator, and periodically thereafter, to prevent compromise of sensitive information.

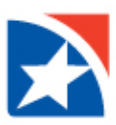

#### <span id="page-8-0"></span>**ADD USER**

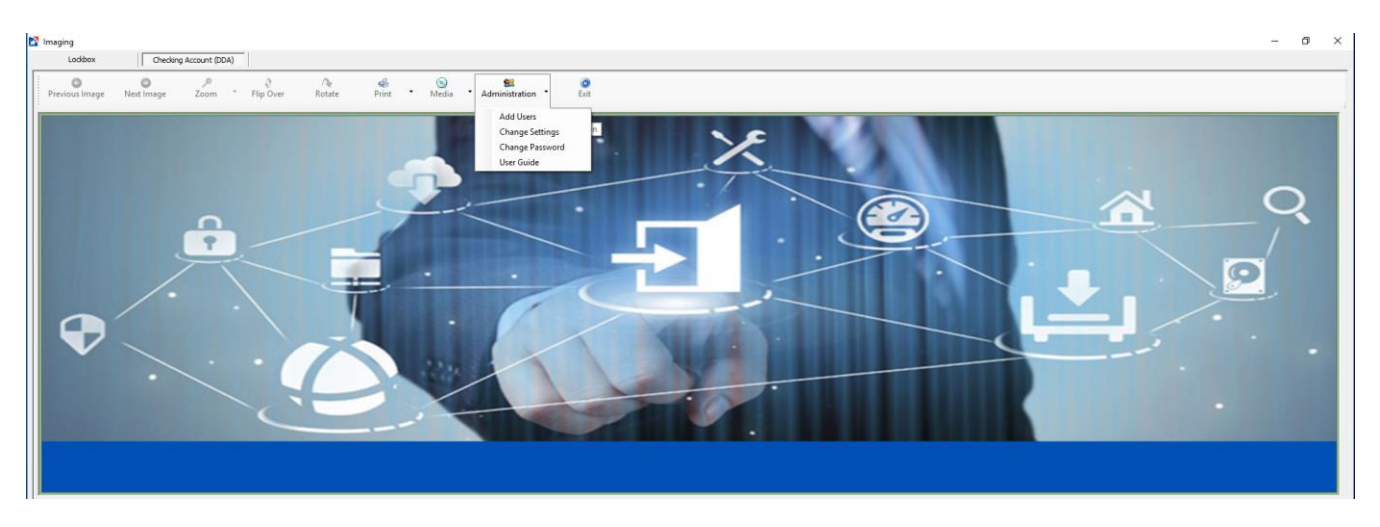

Select the Administration icon from the toolbar, and then select 'Add Users'.

Enter the User's name and Password and click the green arrow. The new user's name will appear in the Users list.

NOTE: A default Password should be used when setting up new users, and users should be advised to change their Password when they initially log in.

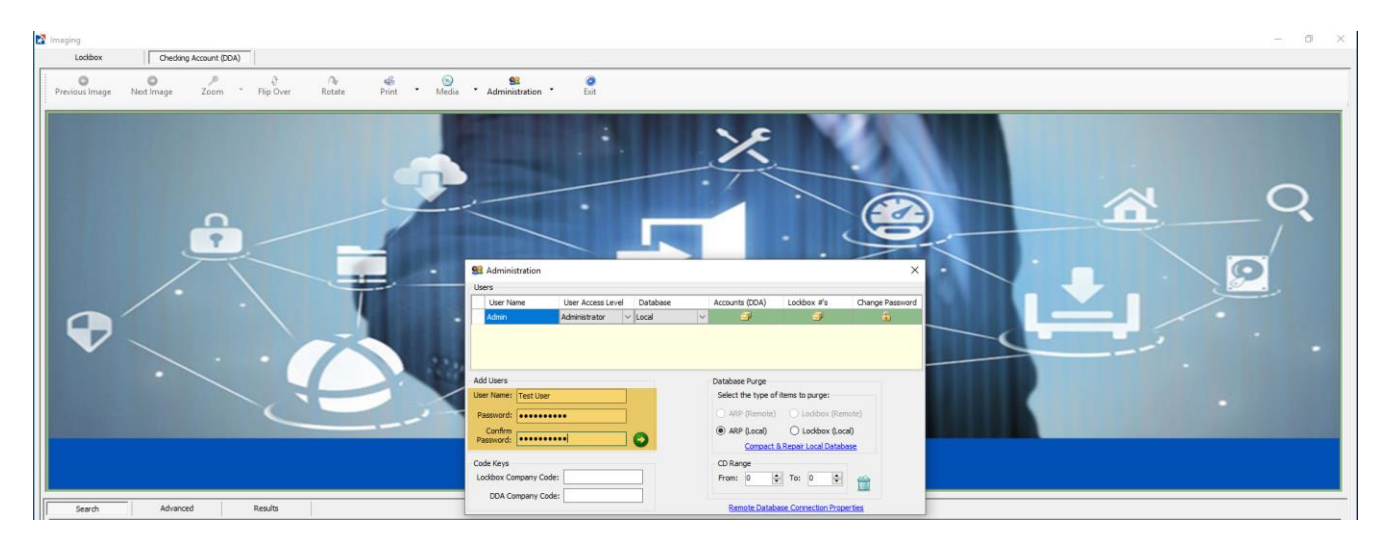

Confirm that the new User name appears in the list of Users displayed in upper display window.

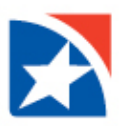

#### Select the appropriate User Access Level from the drop down menu

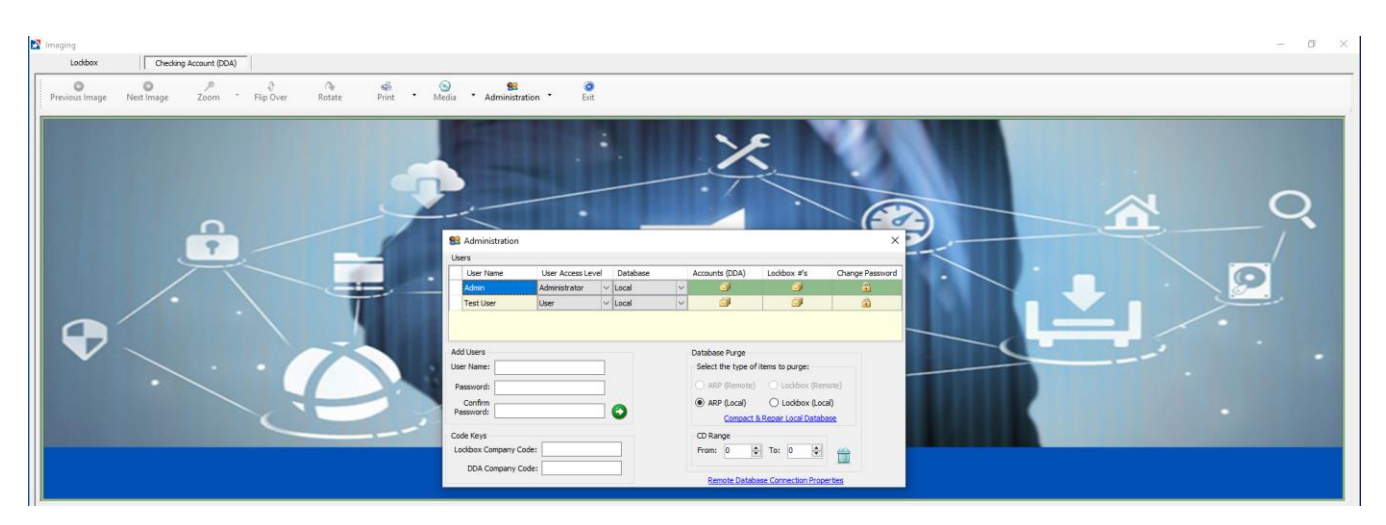

#### <span id="page-9-0"></span>**GRANTING ACCOUNT-LEVEL ACCESS**

This application supports image retrieval for both Checking Accounts (DDA) and Lockbox documentation.

- Click on the icon under either Accounts (DDA) or Lockbox #s to grant permission to the user. The default setting is an asterisk (\*) which provides access to all accounts. When adding permission for a user under Accounts (DDA), enter the account number(s) for the checking accounts to which that user should have access
- When adding permission to a user under Lockbox #s, enter the Lockbox number(s) for the Lockboxes to which that user should have access.

The entry of "0" under Accessible Accounts will prevent access to all account information, since it is an invalid entry.

To delete an account from a user's permission list, select the item, then press 'delete' on your keyboard.

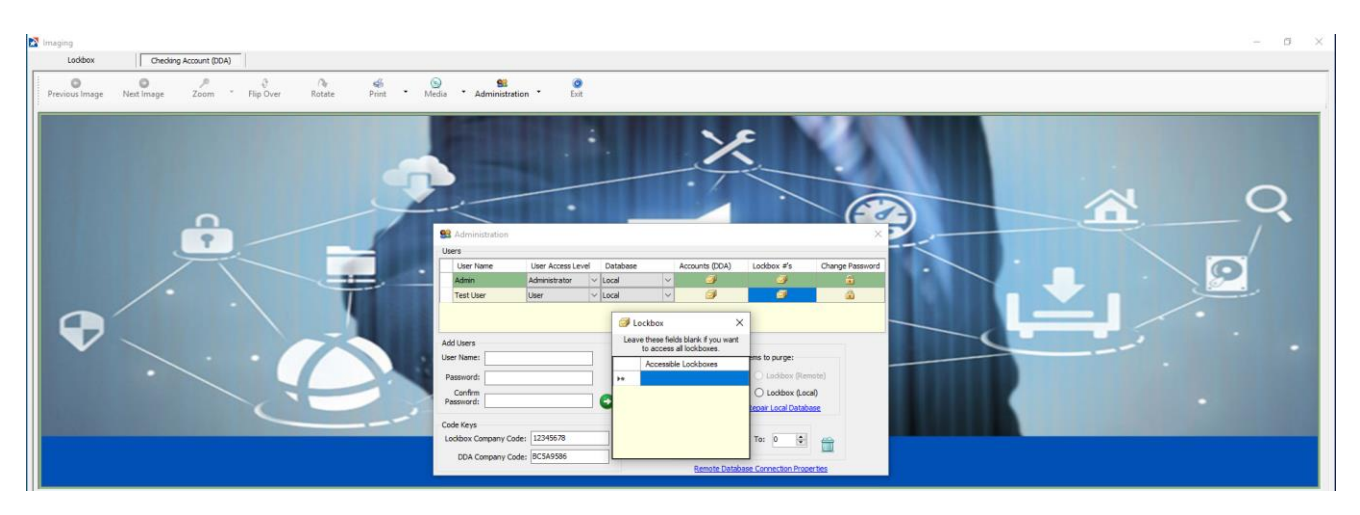

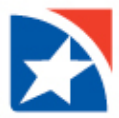

To grant a user access to a Network (Remote) database, select that user's cell under "Database" and change the prompt from Local to Remote.

The Network access will allow the codes and Monthly CD'S to be registered to the network server database for all users to view.

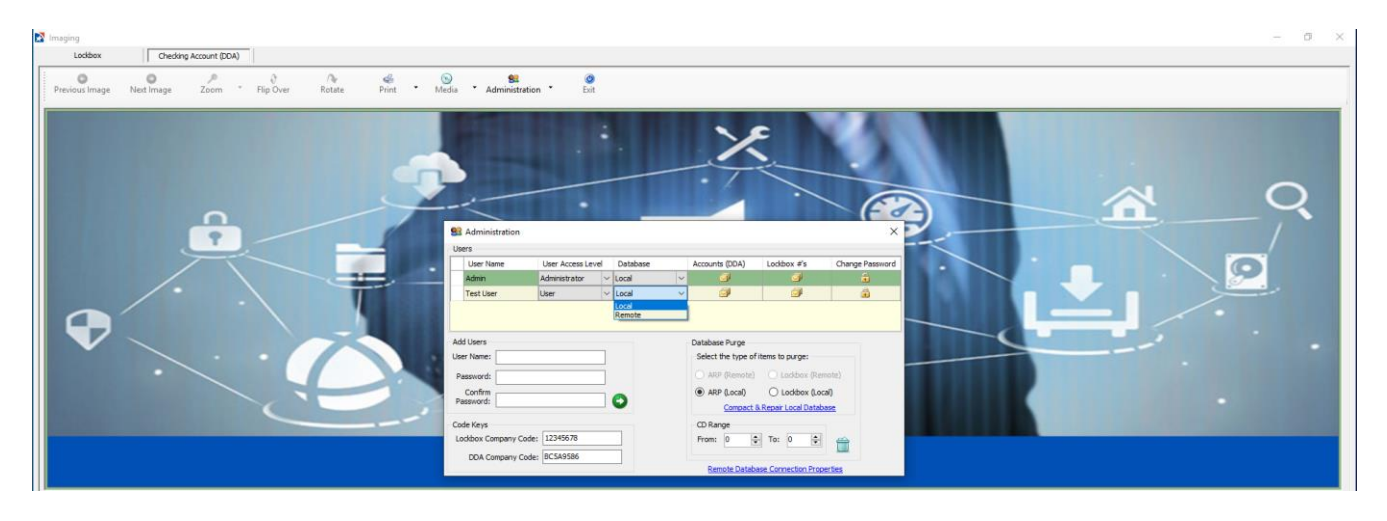

#### <span id="page-10-0"></span>**CHANGE PASSWORD – ADMINISTRATOR**

Each user's Password may be reset by the user or the Image Viewer Administrator.

- 1. Go to Administration and select Change Settings
- 2. Click on the Lock Icon under the Change Password
- 3. Key in a new Password
- 4. Confirm the new Password

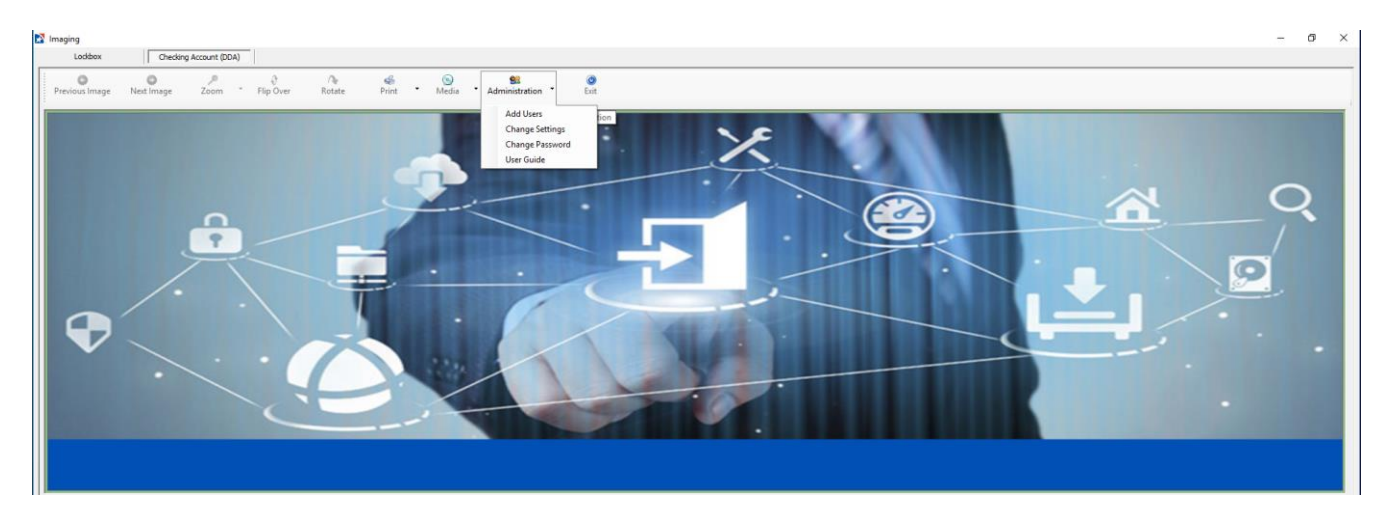

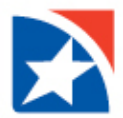

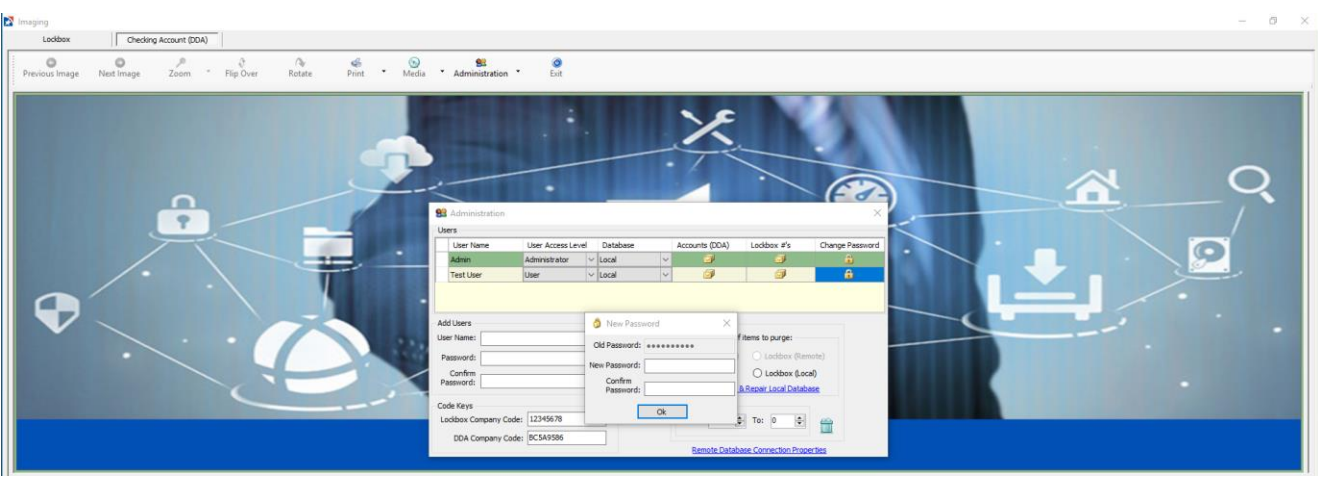

#### <span id="page-11-0"></span>**CHANGE PASSWORD – USER**

- 1. Go to Administration
- 2. Select Change Password
- 3. Key in a new Password
- 4. Rekey in the new Password

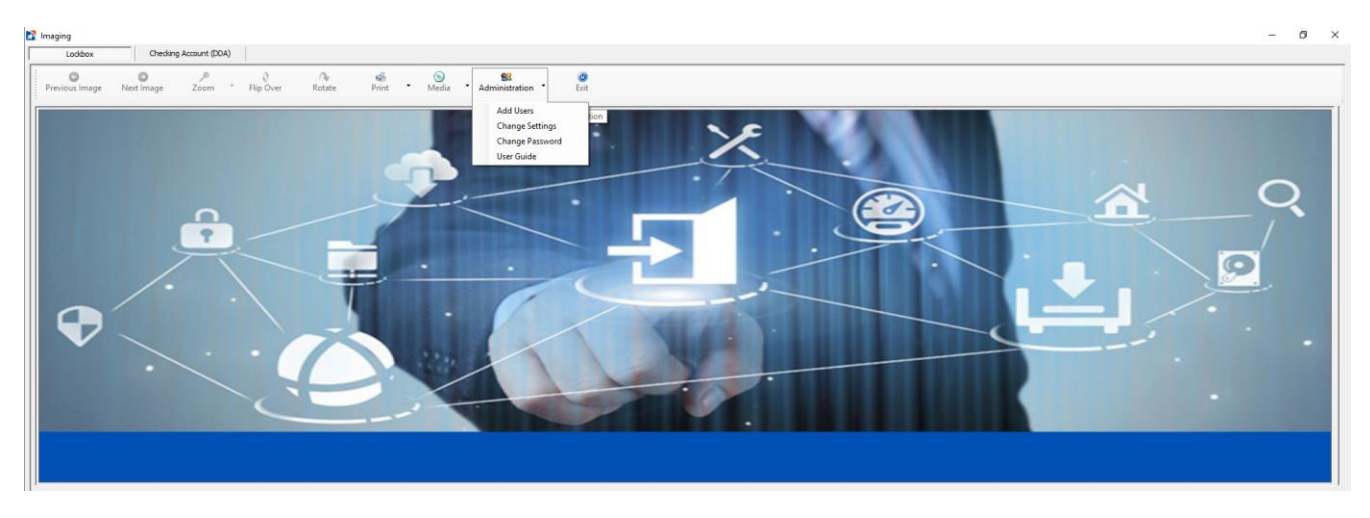

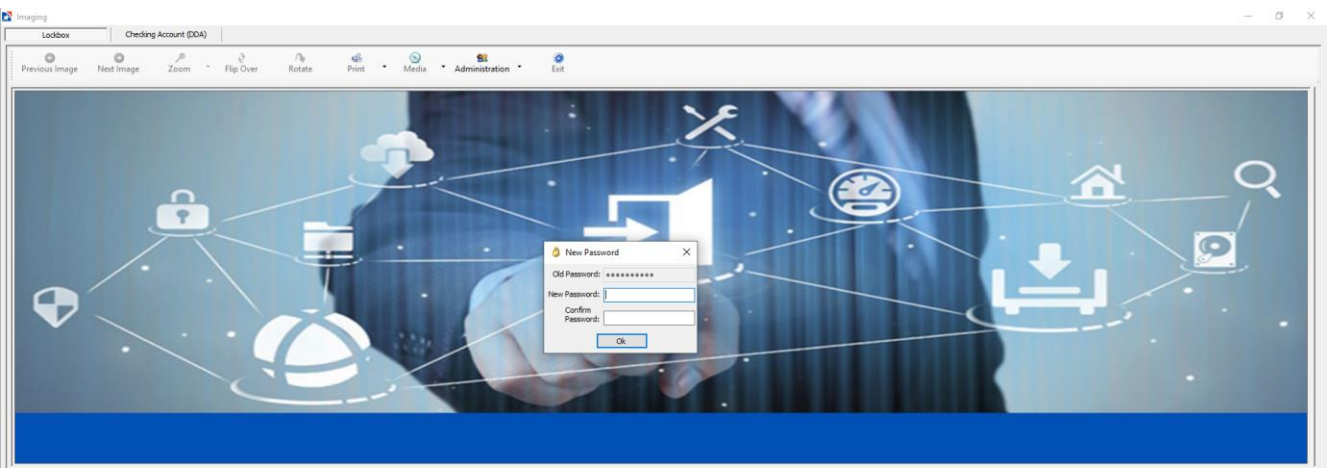

### <span id="page-12-0"></span>**MODIFY RIGHTS OF A USER – ADMINISTRATOR**

- 1. Go to Administration and select Change Settings
- 2. Select the user
- 3. Select Administrator or User from the drop down under User Access Level
- 4. Exit by clicking on the X in the top right hand corner

**IMPORTANT NOTE**: there will not be a confirmation of this action.

#### <span id="page-12-1"></span>**DELETE A USER**

- 1. Go to Administration and select Change Settings
- 2. Select the user to delete in the display window, then press "delete "on your keyboard.

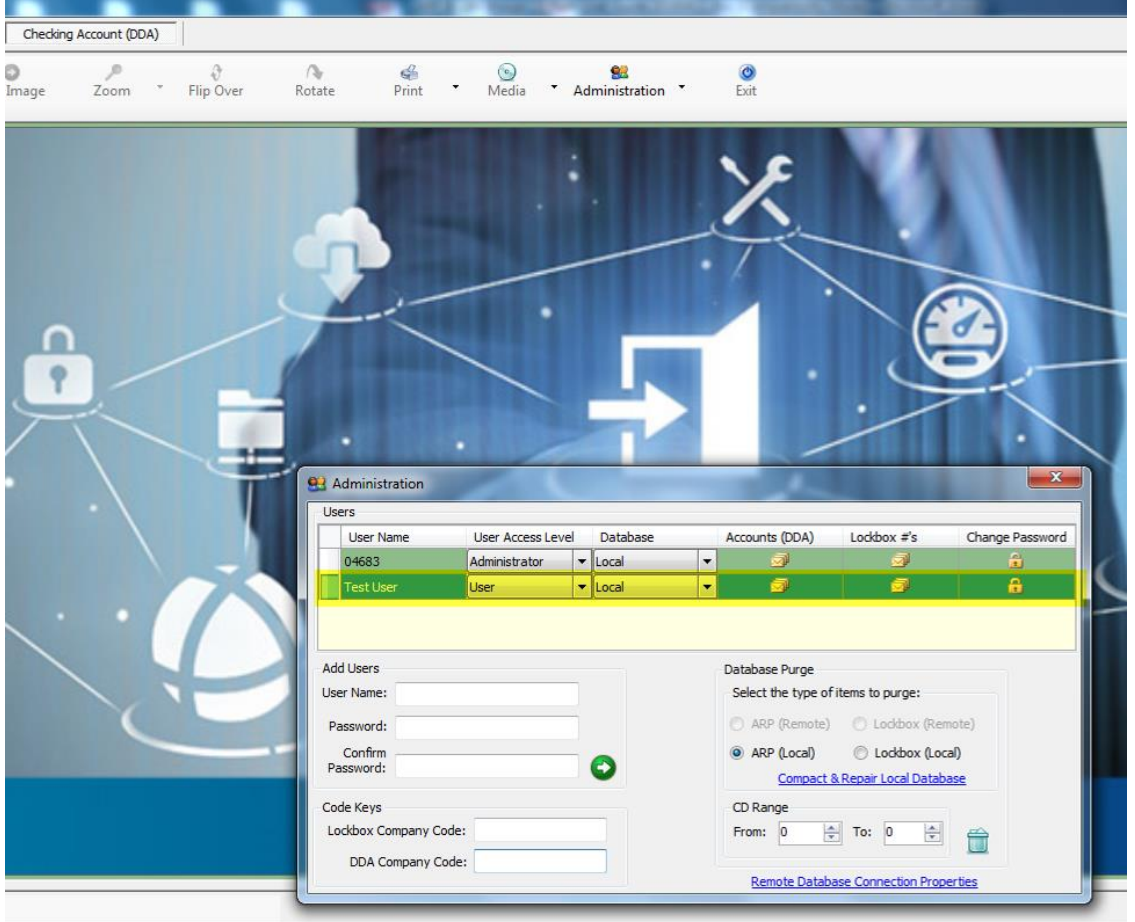

**IMPORTANT NOTES**: The software will not prompt operators to change their Password. Operators should be encouraged to change their initial Password assigned by the System Administrator, and periodically thereafter, to prevent compromise of sensitive information.

If the Image Viewer Administrator leaves your organization and the Password must be reset, contact the First Horizon Business Service Center at (888) 382-4968.

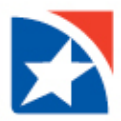

#### <span id="page-13-0"></span>**ASSIGNING CODE KEYS**

The image files are encrypted for security reasons. Code keys are uniquely assigned to each customer, and must be entered correctly on the Administration display screen before image files can be registered to your database and viewed.

Separate code keys will be issued for your company's Checking Account (DDA) image files and Lockbox image files. The codes will be sent in separate letters for security reasons.

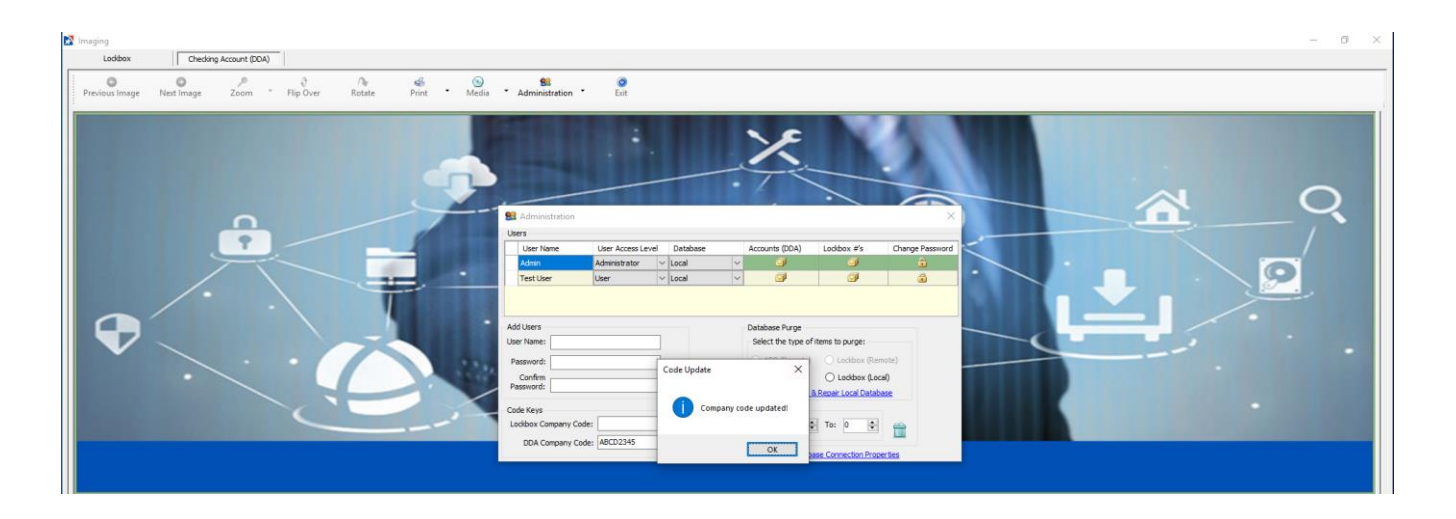

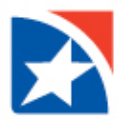

## <span id="page-14-0"></span>**SEARCH AND IMAGE RETRIEVAL**

Images can be provided via CD ROM or downloadable Image file.

After receiving the CD ROM or downloaded image file, users can register the new image files to the image database, to enable search and retrieval.

Registering new data to the image database:

#### **CD-ROM**

1. Insert the image CD ROM into the CD or DVD drive From the toolbar, select "Media", then select "Add Data to Database from CD"

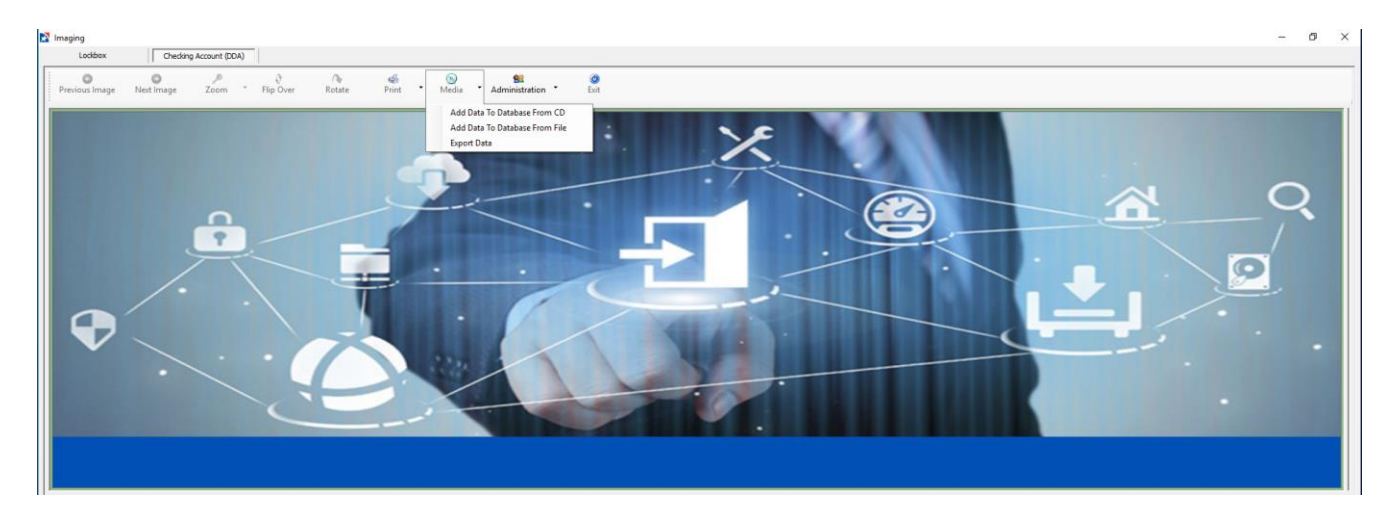

2. If the data for the CD is already in the database, this message will appear:

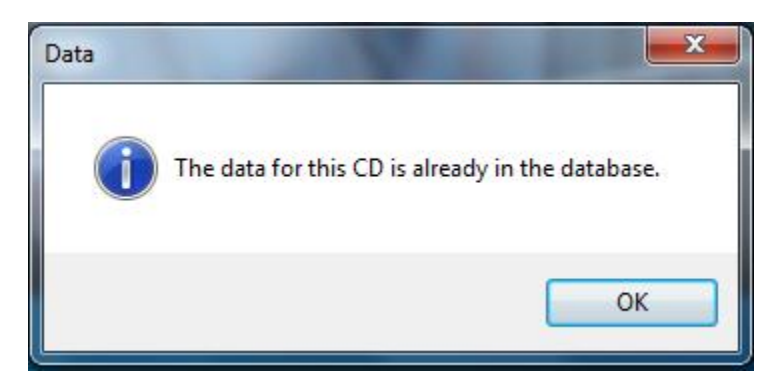

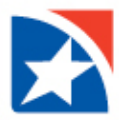

3. If the data has not yet been registered to the database, the CD will be numbered and at the lower left corner of your screen, you'll see the number of the CD being registered.

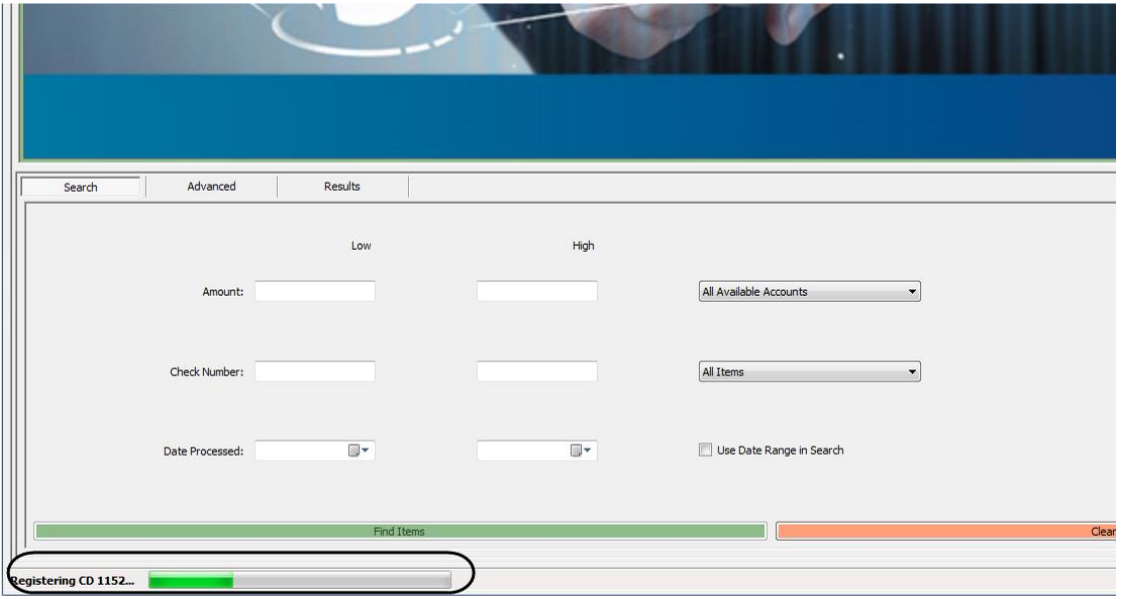

4. After the CD has been registered, the "All Available Accounts" or "All Available Lockboxes" drop-down lists will include the lockbox or account number for the newly-registered CD.

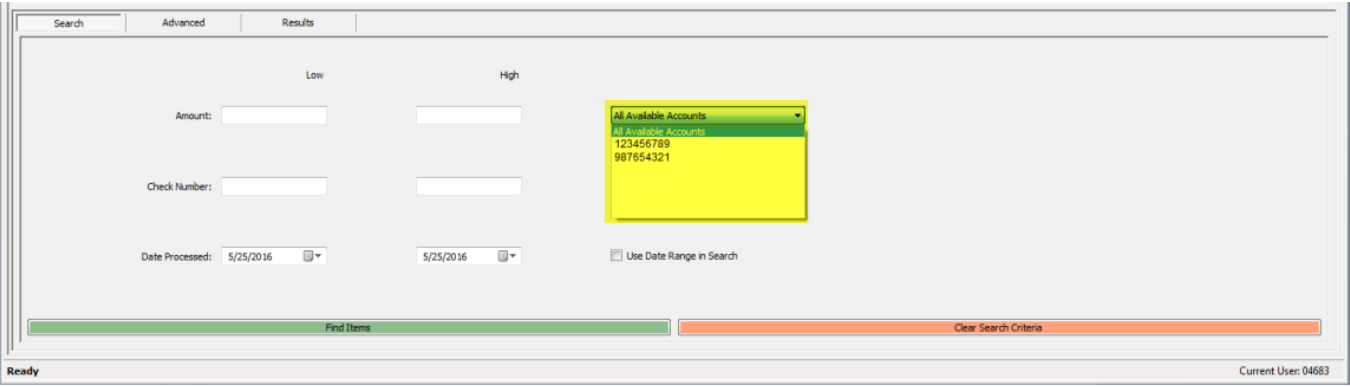

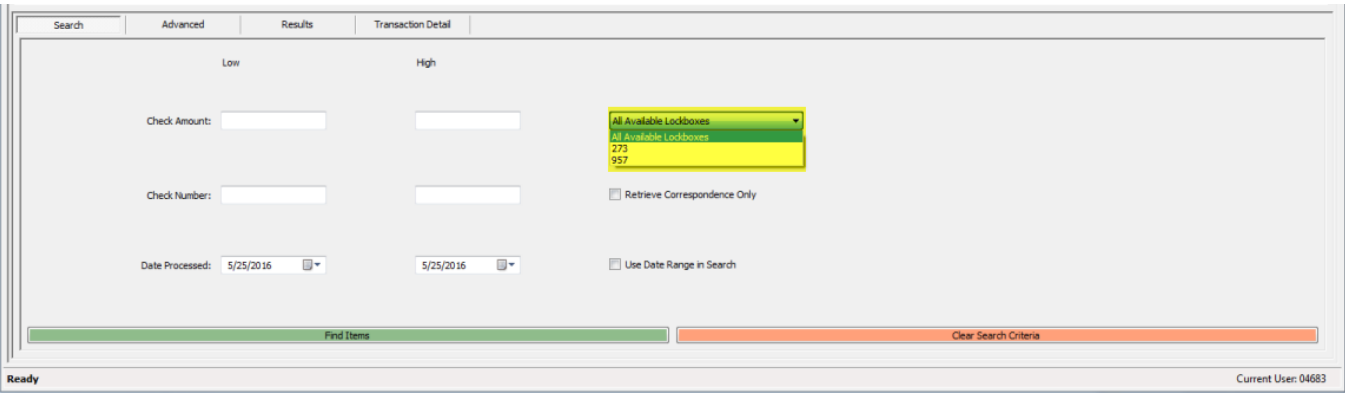

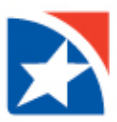

#### **DOWNLOADED IMAGE FILE**

1. Be sure the downloaded Zip file is located in a folder on your local PC.

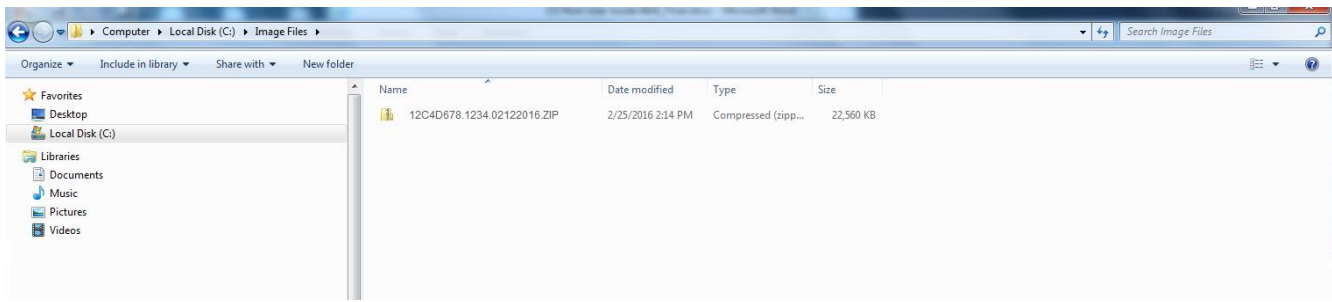

#### **Zip File Naming Convention**

- In the file title, the set of characters to the left of the first period is the company code you'll need enter in the Code Keys section of the Administration dialog box. 12C4D678.1234.02122016.zip
- The next set of numbers (to the right of the first period) represent the CD number 12C4D678.1234.02122016.zip
- The last set of numbers refers to the CD's create date 12C4D678.1234.02122016.zip
- 2. Enter the data file's company code in the Code Keys section of the Administration dialog box

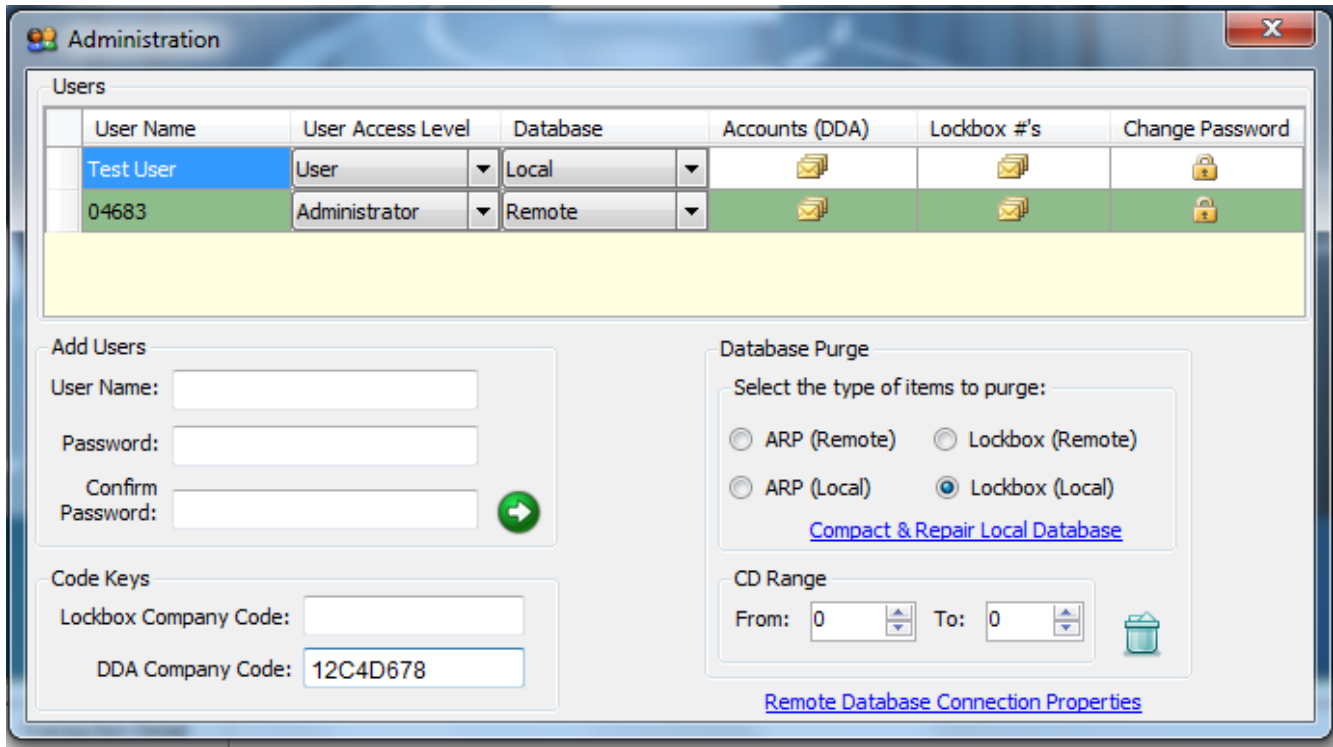

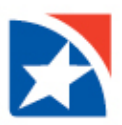

3. From the toolbar, select "Media", then select "Add Data to Database from File"

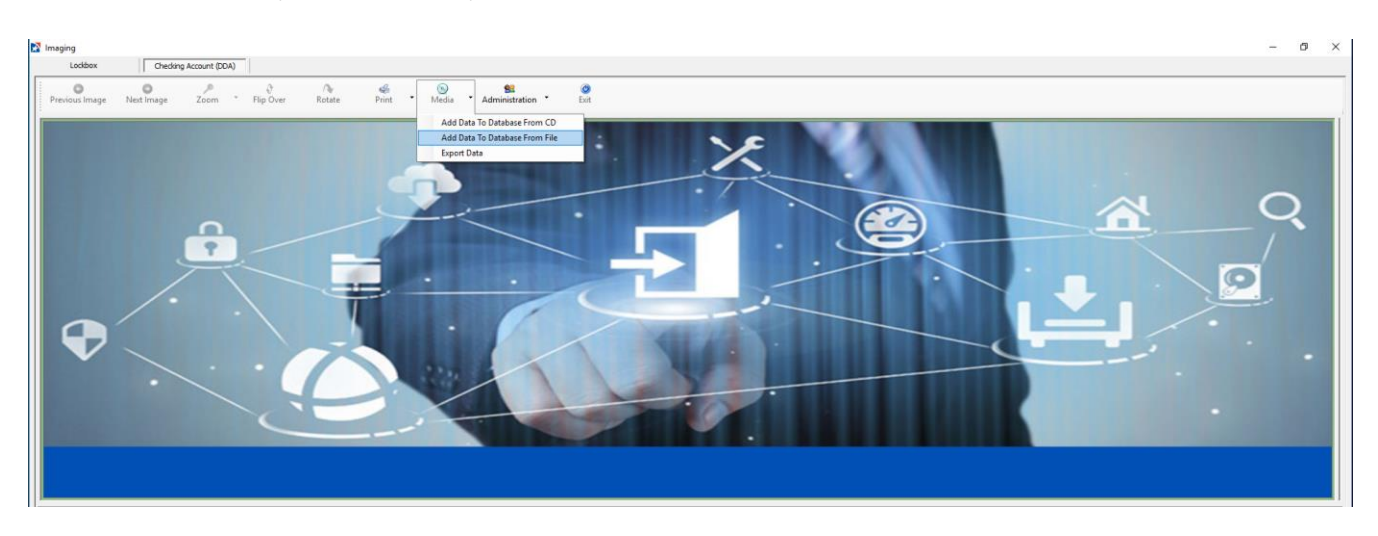

 A file "Open" dialog box will appear, displaying search results for all zip files in your local Documents folder. Select the desired file…

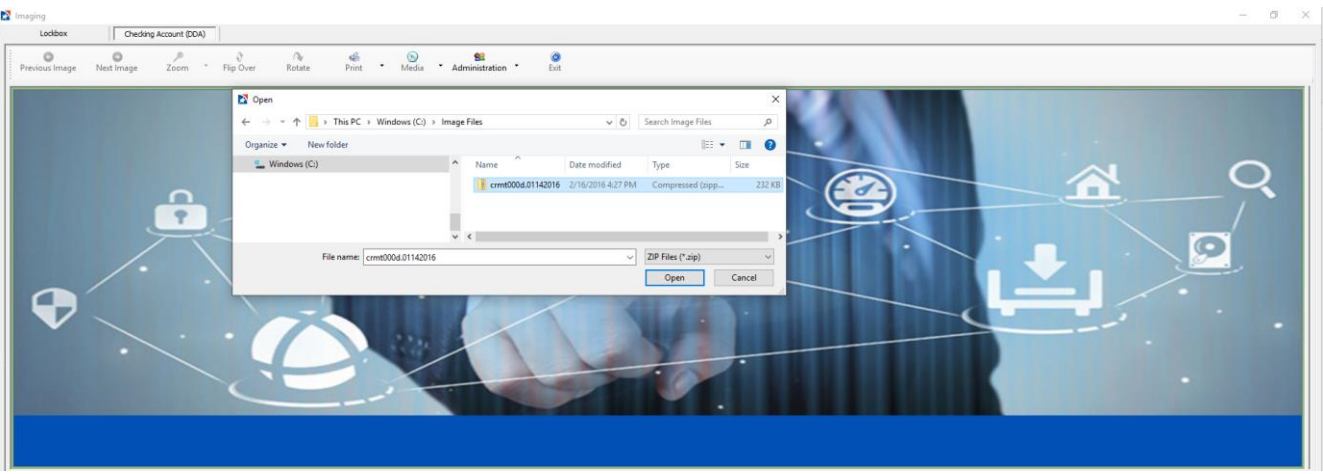

….and its registration will begin:

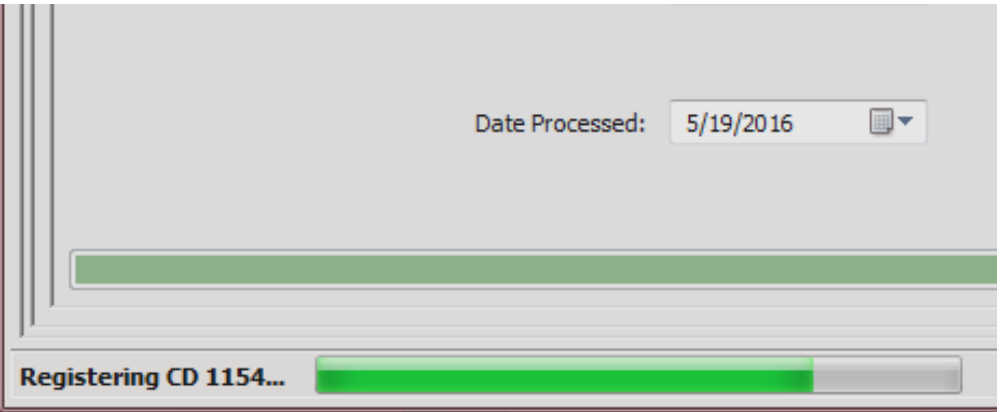

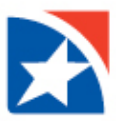

4. If the data for the zip file is already in the database, this message will appear:

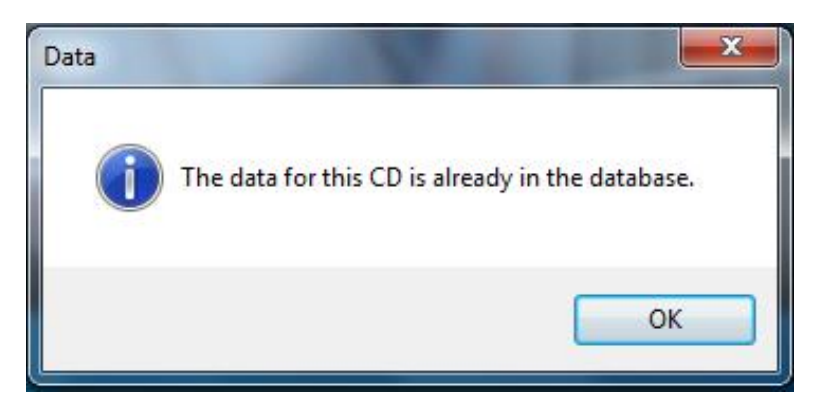

#### <span id="page-18-0"></span>**CHECKING ACCOUNT (DDA)**

Select the appropriate image file database tab located above the toolbar at the top of your screen - Checking Account (DDA).

To begin a basic search you can enter some or all of the following search criteria within the Transaction Window.

- **Amount Range**
- **Select account from drop down menu**
- **Enter Check Number Range**
- **EXECT:** Select the document type from the drop down menu
	- o All Items
	- o Paid Checks
	- o Deposit Items
	- o Full Deposits
- To use the date range, be sure to mark the 'Use date range in Search'

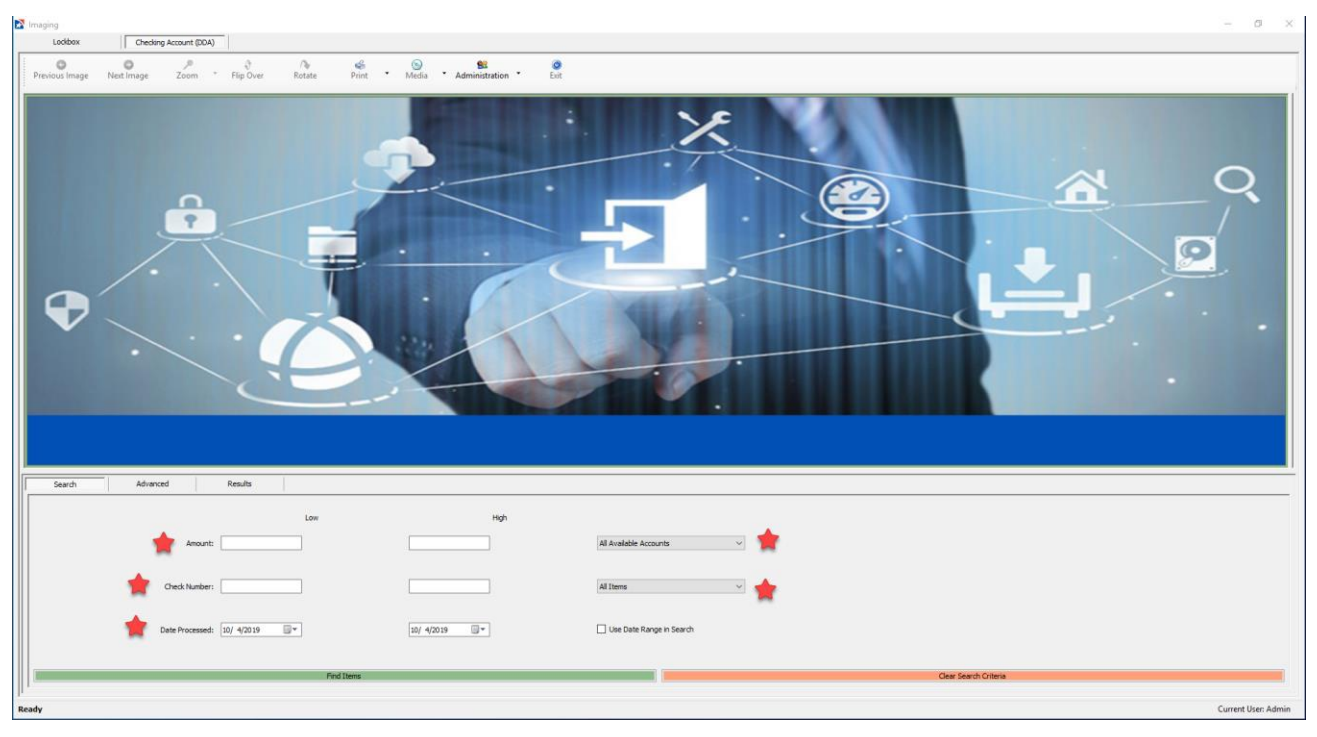

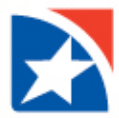

After clicking the "Find Items" button, the application will immediately indicate the number of documents that matched the selected criteria in the lower left hand corner of the screen. A new search may be performed before an existing search has completed. There is no limit to the number of items that can be retrieved in a single search.

The transaction details for each document found in your search will be displayed in the Results tab, in the lower half of the screen. It displays all transaction details for currently-installed CD-ROMs and downloaded zip files. To display the image for any item, double-click the transaction row for that item. You may also use the green arrow keys to page through the images.

After a transaction has been double-clicked, the check or deposit image is displayed in the upper image display window.

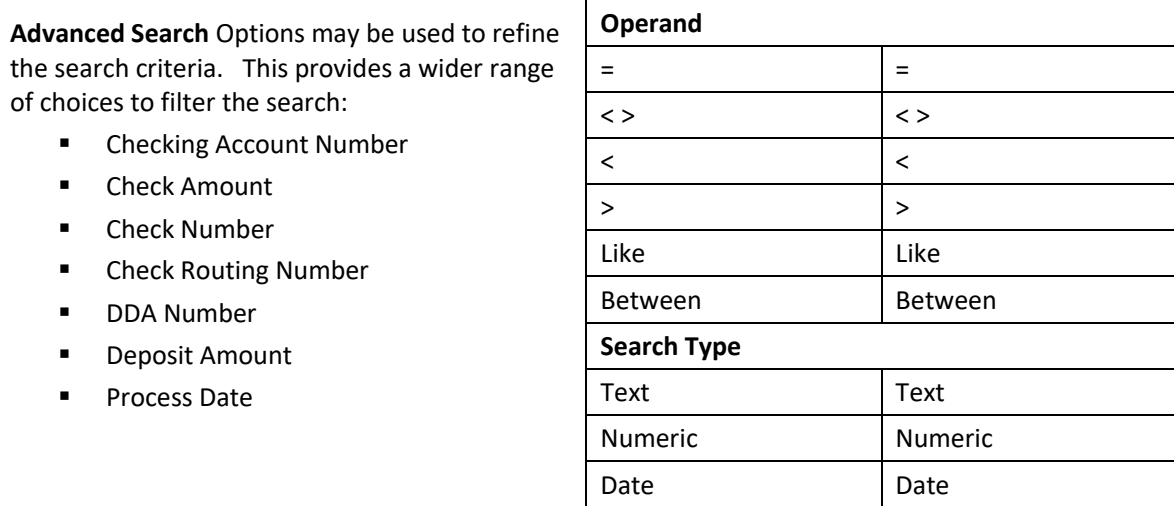

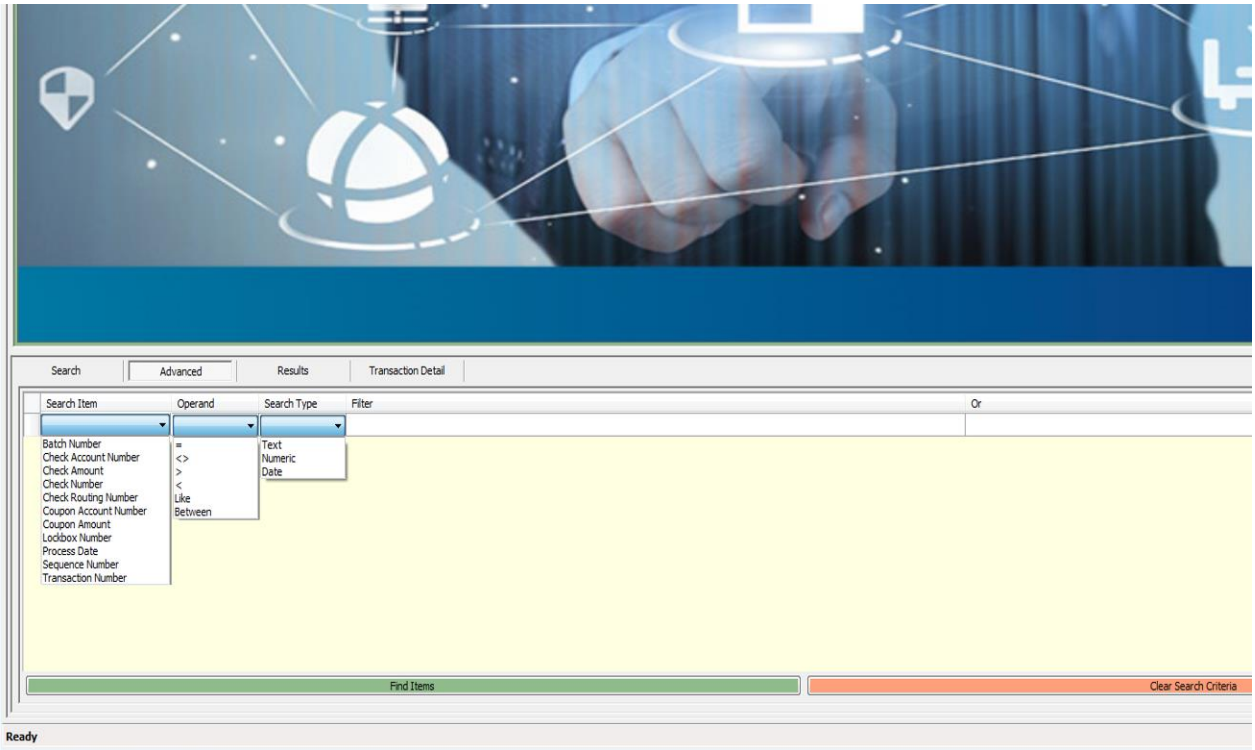

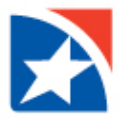

Once the search has been defined, select options from each criteria to filter the search (e.g. Check Number/ = / Numeric), then click on "Find Items".

Any time during the advanced search, you may click the Results tab and begin reviewing the data. This action will end the search.

Deposit slips will be easily identified in the search results, highlighted in a different color.

To start another search, click on the Clear Search Criteria button to clear the existing filters.

#### <span id="page-20-0"></span>**LOCKBOX**

Select the appropriate image file database tab located above the toolbar at the top of your screen - Lockbox.

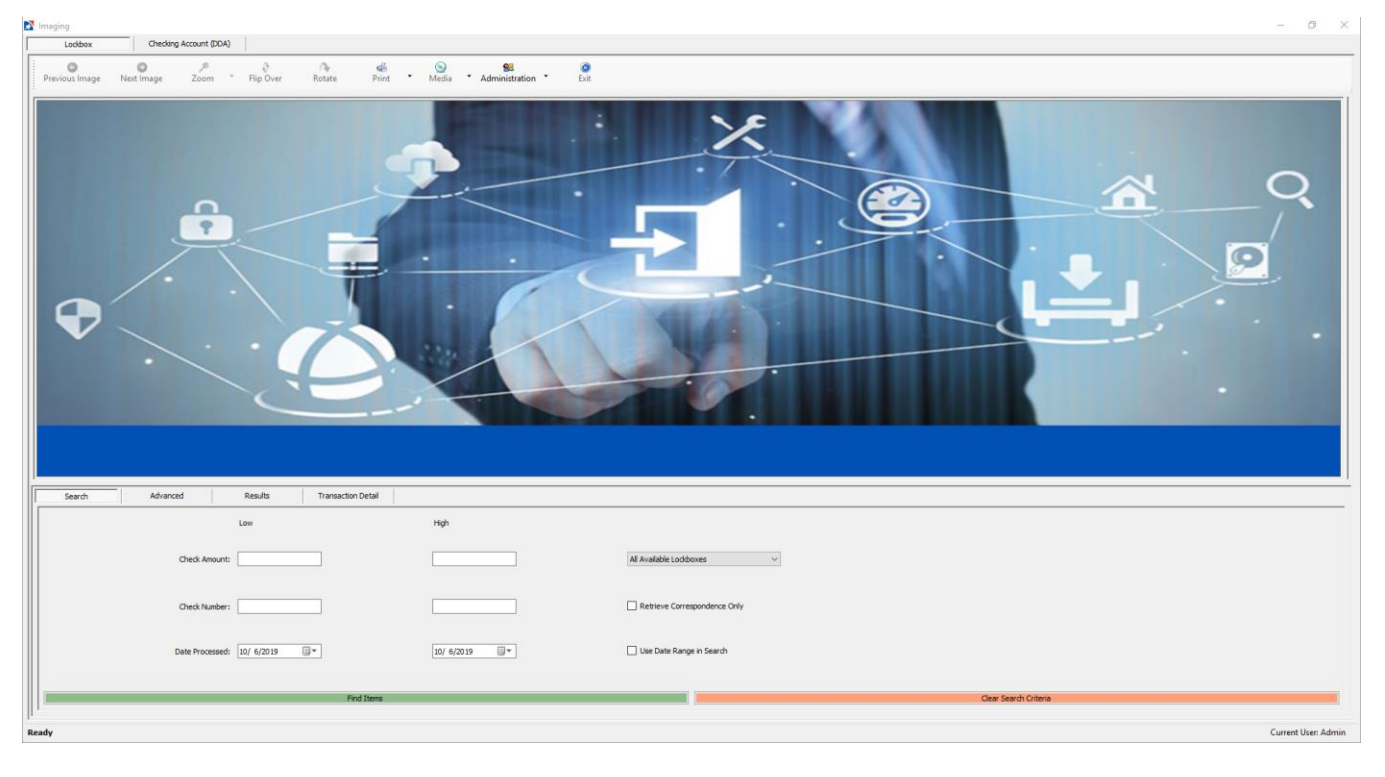

Lockbox image retrieval is similar to the Checking Account search. It displays all transaction details for currentlyinstalled CD-ROMs and downloaded zip files, as they were processed by Lockbox operations.

The search results are displayed in three separate windows. Initial search results are displayed in a datasheet format in the Results tab in the lower half of the screen. After one of the transactions is selected with a double-click, the upper image display window splits into two halves. The window to the left displays the check received for payment. The window to the right displays remittance documents received with the check.

Multiple documents may display in either window, one at a time. To page through multiple documents for the same transaction, click once on the left or right side window. The selected window will be highlighted with a green border. Then use the "Next Image" and "Previous Image" options on the toolbar to page through the documents.

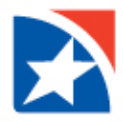

To begin a basic search, enter some or all of the following search criteria within the Transaction Window, then click "Find Items".

- Check Amount Range, from Low to High
- Select the Lockbox Number from the "All Available Lockboxes" drop down menu
- Check Number Range
- Select "Retrieve Correspondence Only" to view documentation received without a check
- To use the date range, be sure to mark the 'Use date range in Search' box

In the lower left corner of the screen, the application will immediately indicate the number of lockbox transactions that matched the criteria entered. A new search may be performed before an existing search has completed. There is no limit to the number of items that can be retrieved in a single search.

#### **Results Tab**

The details for each transaction found in your search will be displayed in the Results tab.

To view the images associated with each item that you received on a physical CD-ROM, you must first make sure the item you're searching for is located on the CD currently installed in your CD or DVD drive. If you double-click an item that is not on the currently-installed disc, the following message will appear:

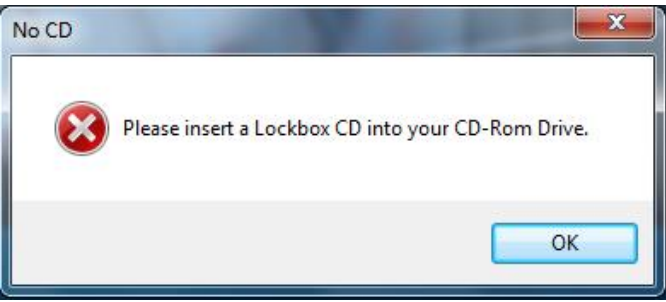

With the correct disc installed, double-click any item to display its associated image(s) in the image display windows. Users may also use the green arrow keys to the right of the item detail rows to page through the images.

#### **Transaction Detail Tab**

The Transaction Detail tab will display the check payment and all remittances for any transaction that has been doubleclicked on the Results tab

- To view each remittance, either double-click the row for that remittance, or use the "Previous Image" and "Next Image" icons to page through the remittance documents
- To zoom in or out on the image of any check or remittance, use the "Zoom" menu on the toolbar, or use your mouse to draw a box over the area you want to enlarge.

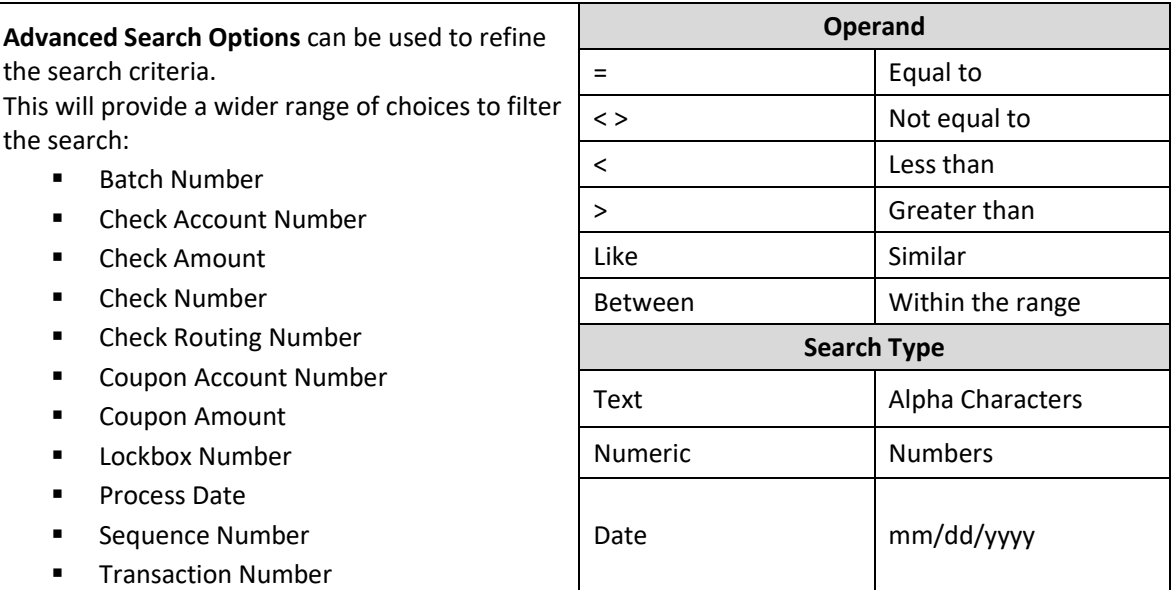

After the search has been defined, select options from each criteria to filter the search (e.g. Check Number/ = / Numeric), then click "Find Items". Any time during the advanced search, you ,may click the Results tab and begin reviewing the data. This action will end the search.

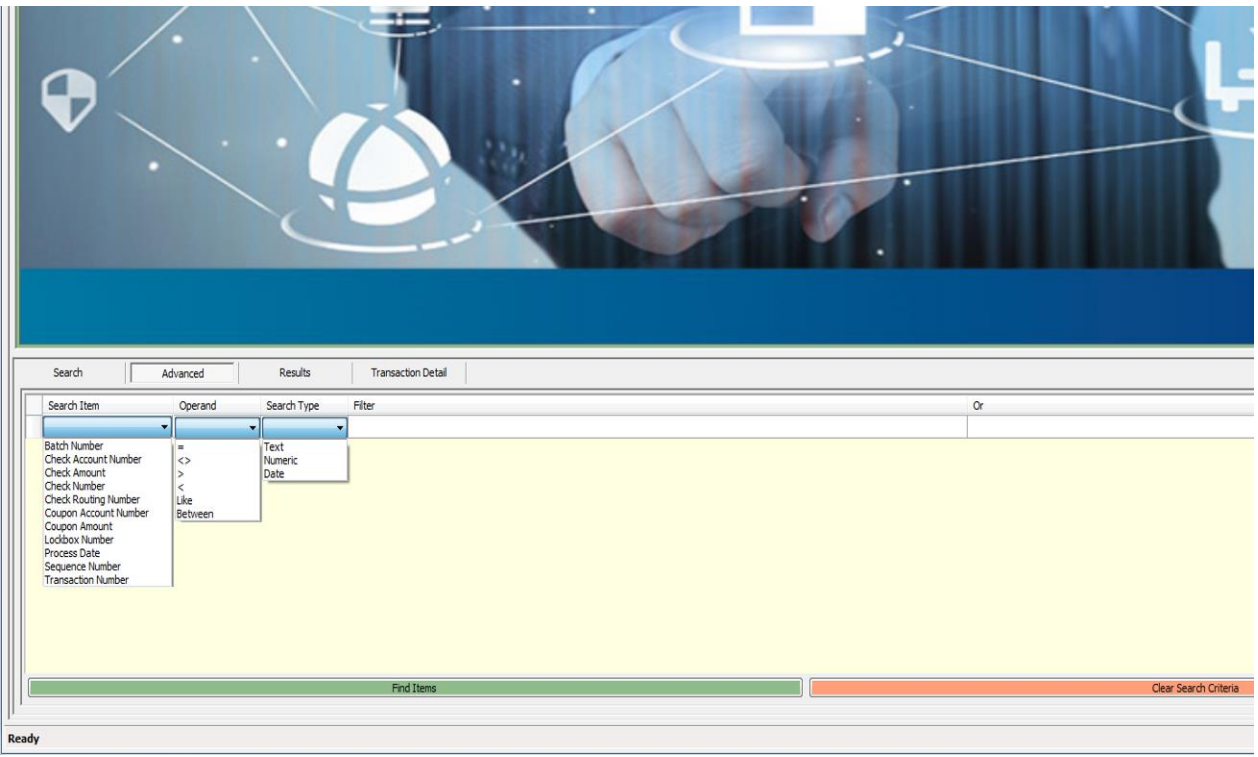

To start another search, click the Clear Search Criteria button to clear the existing filters.

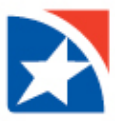

## <span id="page-23-0"></span>**VIEW STATEMENTS**

NOTE: You do not need the viewer to review your statements.

#### **To view your statement via a CD-ROM:**

- 1. Place the CD into the CD ROM Locate and select the drive for the CD ROM
- 2. Double click the statement document type will be PDF

#### **To view your statement received via a file (zipped):**

- 1. Locate the folder with the zipped image file
- 2. Double click on the zipped file to open it
- 3. Locate and double click the statement document type will be PDF

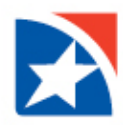

## **EXPORT DATA FILES**

The data from the images can be exported using the Export Data feature under the Administration tab.

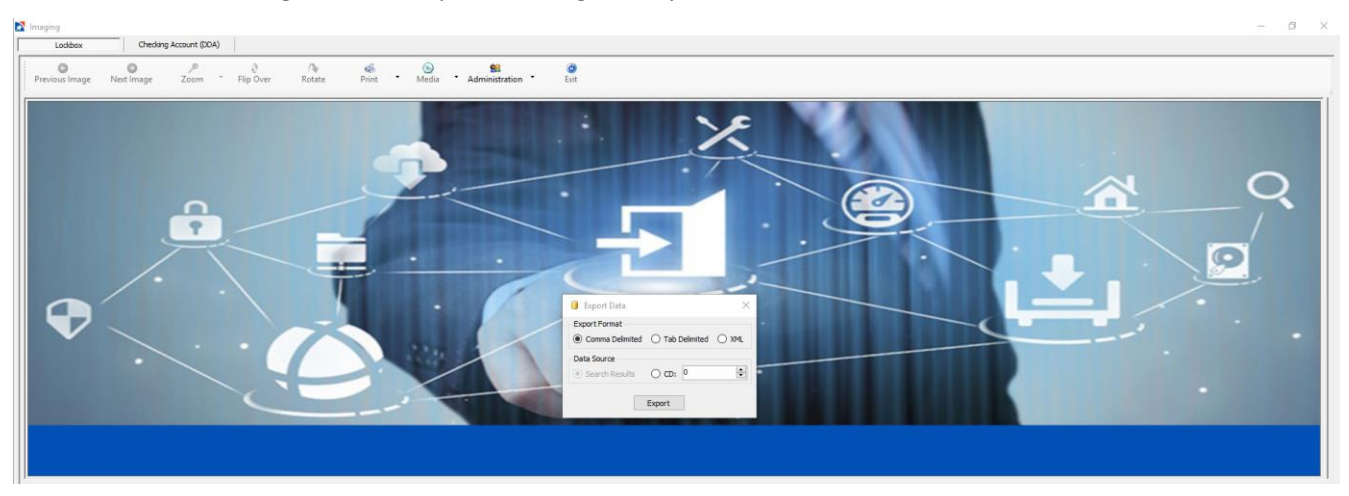

There are three formats:

- Comma Delimited
- Tab Delimited
- <span id="page-24-0"></span>XML

The Export data source options include exporting your search results, or the entire CD.

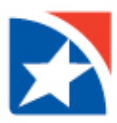

# **EXIT**

To close out the application, select the Exit button in the toolbar.

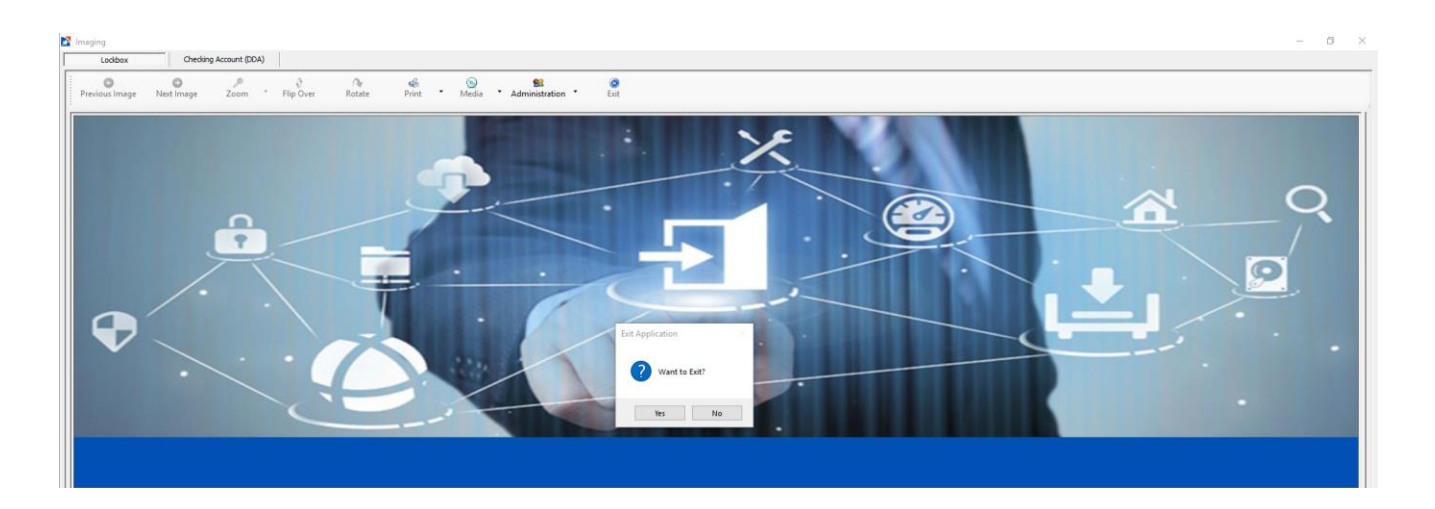